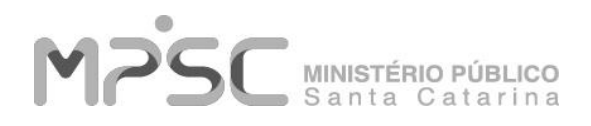

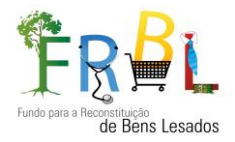

# **Orientações para geração e cancelamento de Boletos – FRBL/MPSC**

Para iniciar, acesse o link:<https://www.mpsc.mp.br/atendimento-ao-cidadao/servicos>

### Tela 01 – Gerar Boletos - FRBL

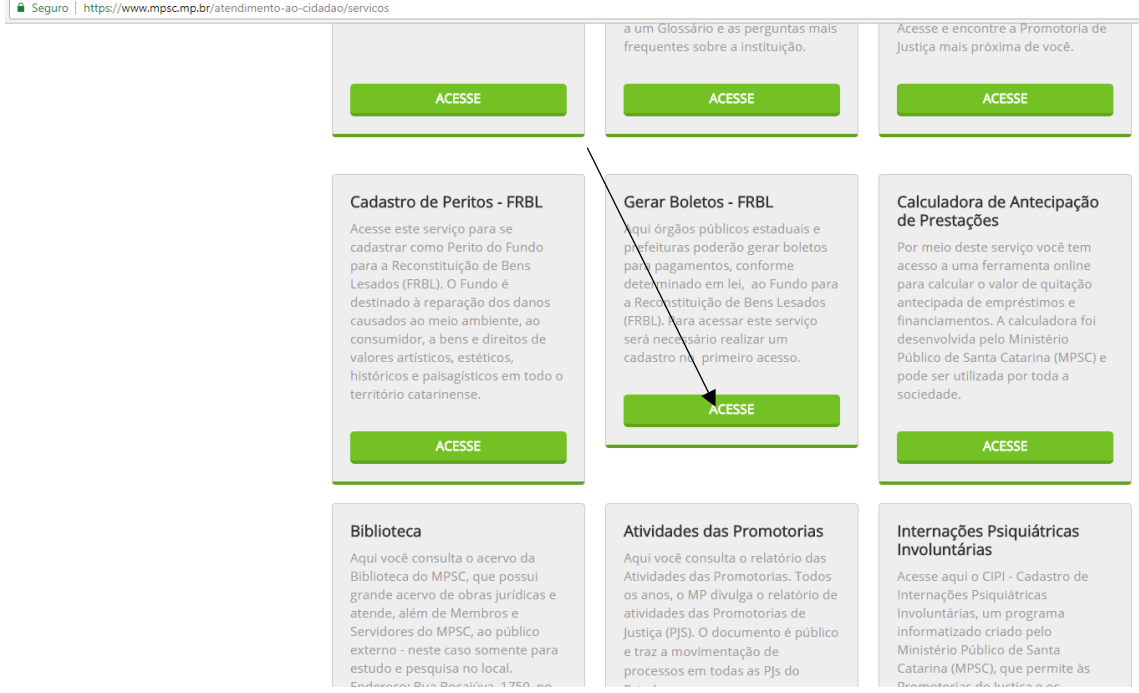

Tela 02 – Efetue seu cadastro ou faça seu Login

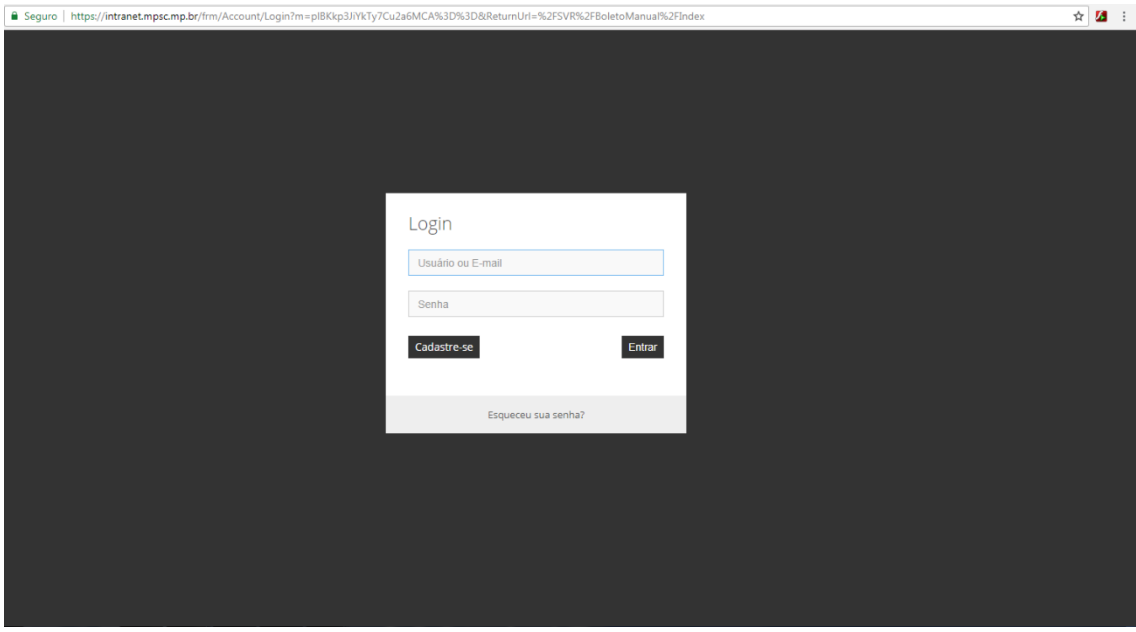

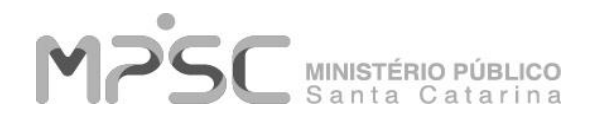

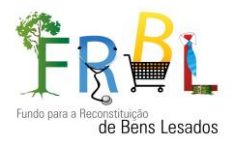

Tela 03 – Informe o e-mail para receber o link de cadastro

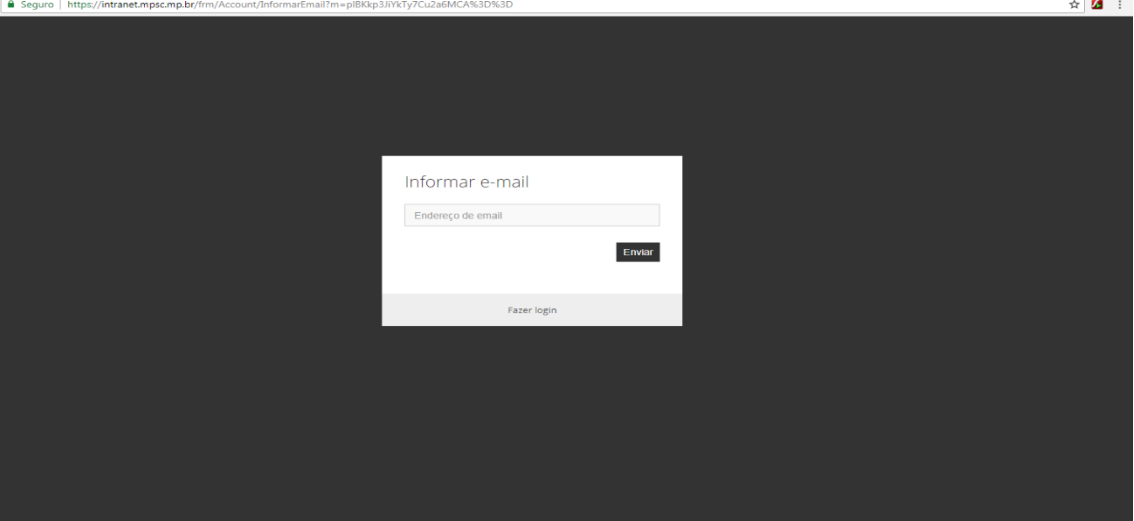

Tela 04 – Recebimento do e-mail contendo o link para cadastro

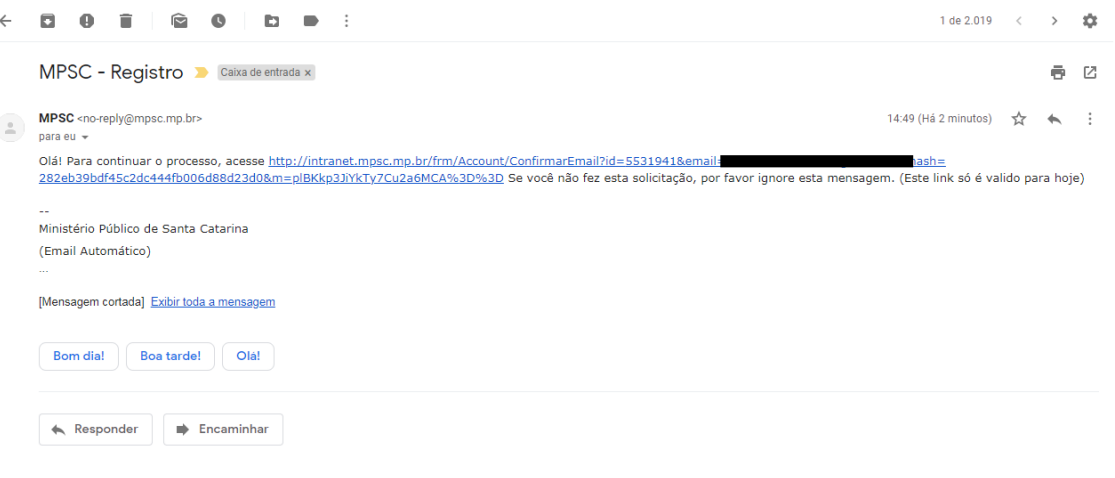

Tela 05 – Definição de senha de acesso

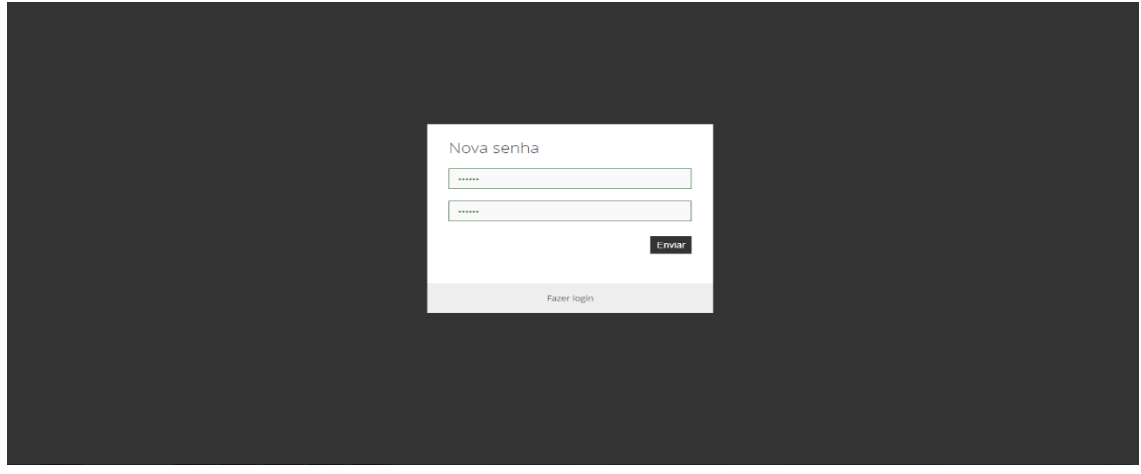

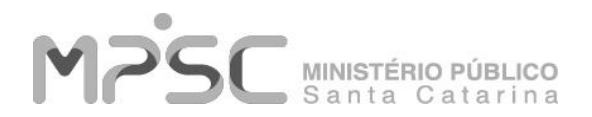

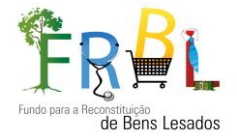

### Tela 06 – Realize seu Cadastro e clique em salvar, após Clique em BOLETOS no menu esquerdo.

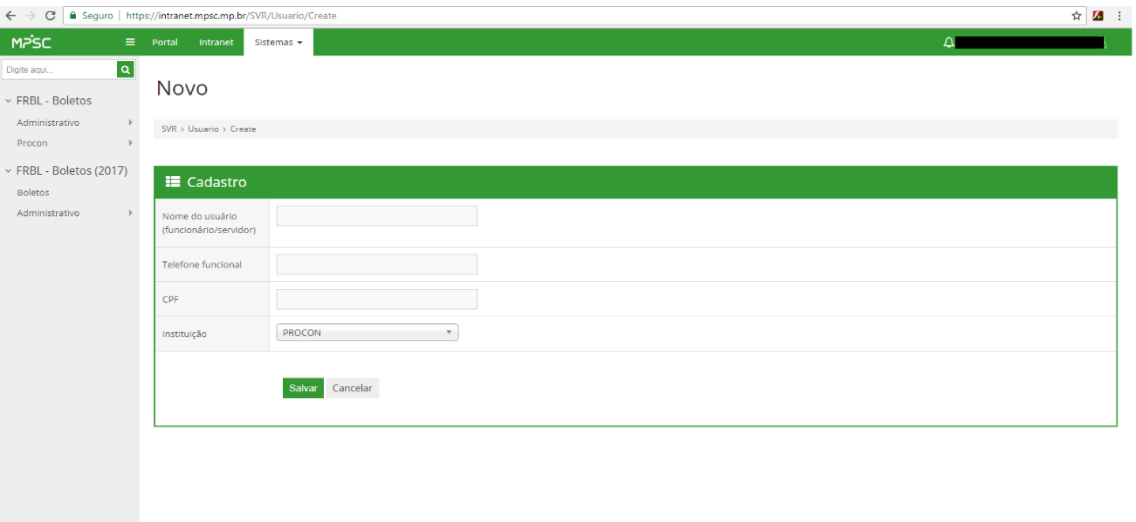

## Tela 07 – Cadastrar novo boleto – Clique em NOVO

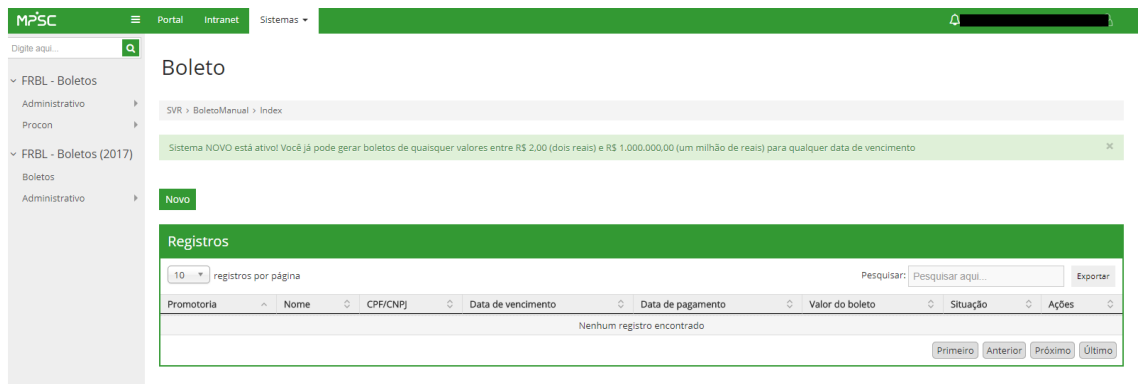

# Tela 08 – Preenchimento dos dados para emissão do boleto

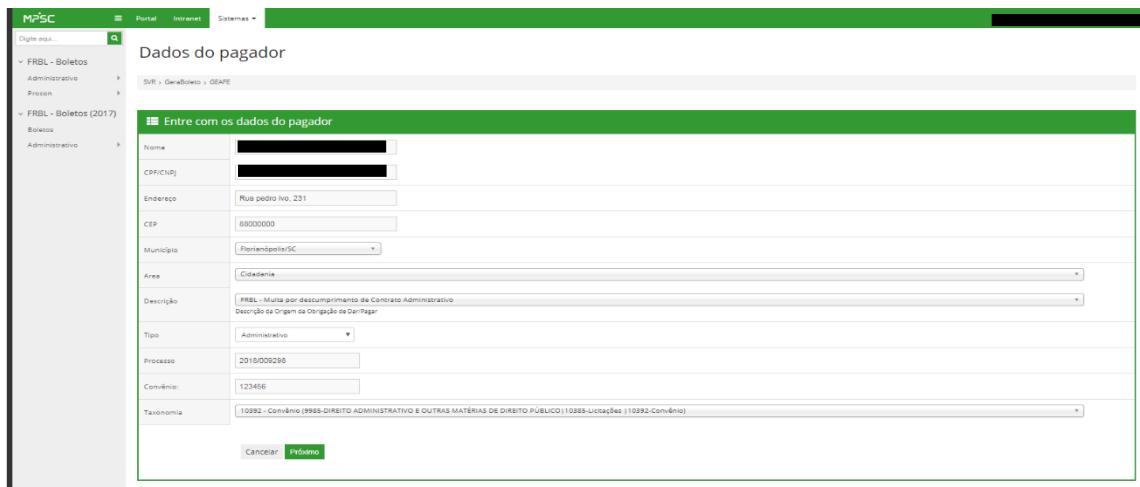

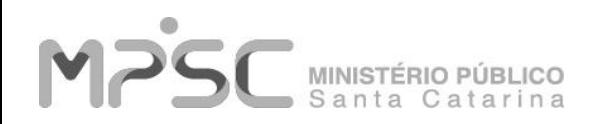

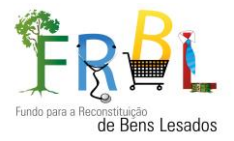

#### Tela 09 – Preenchimento do Valor do Boleto e da Data de Vencimento

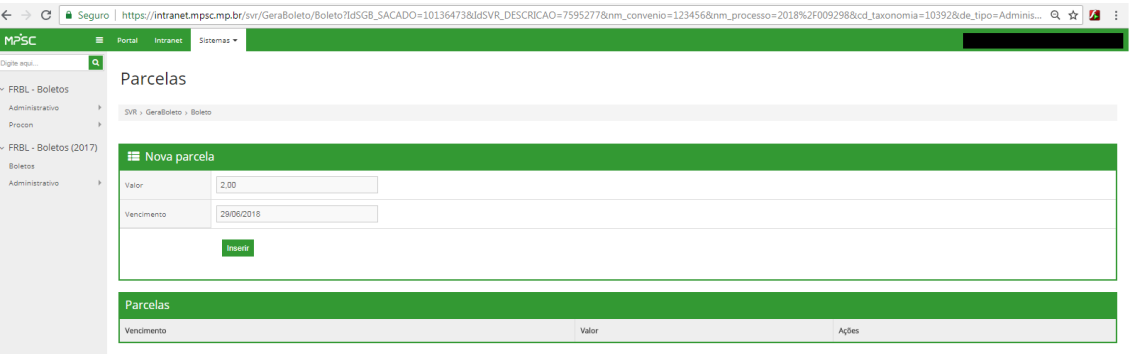

Tela 10 – Após inserir a data de vencimento e o valor do boleto, clique em próximo.

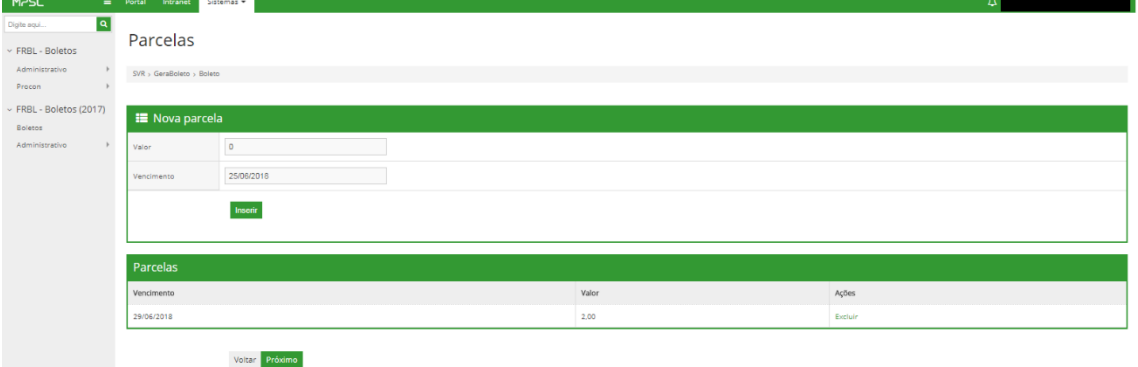

Tela 11 – Clique no ícone do boleto indicado pela flecha.

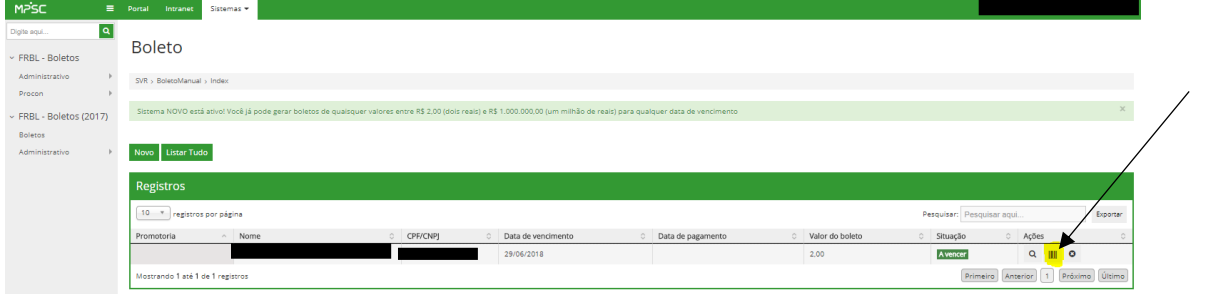

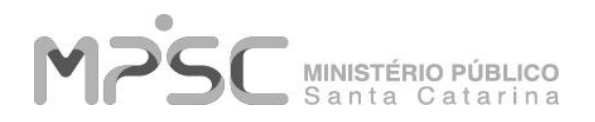

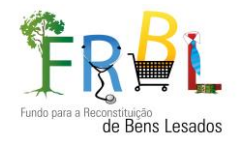

Tela 12 – Imprimir o Boleto

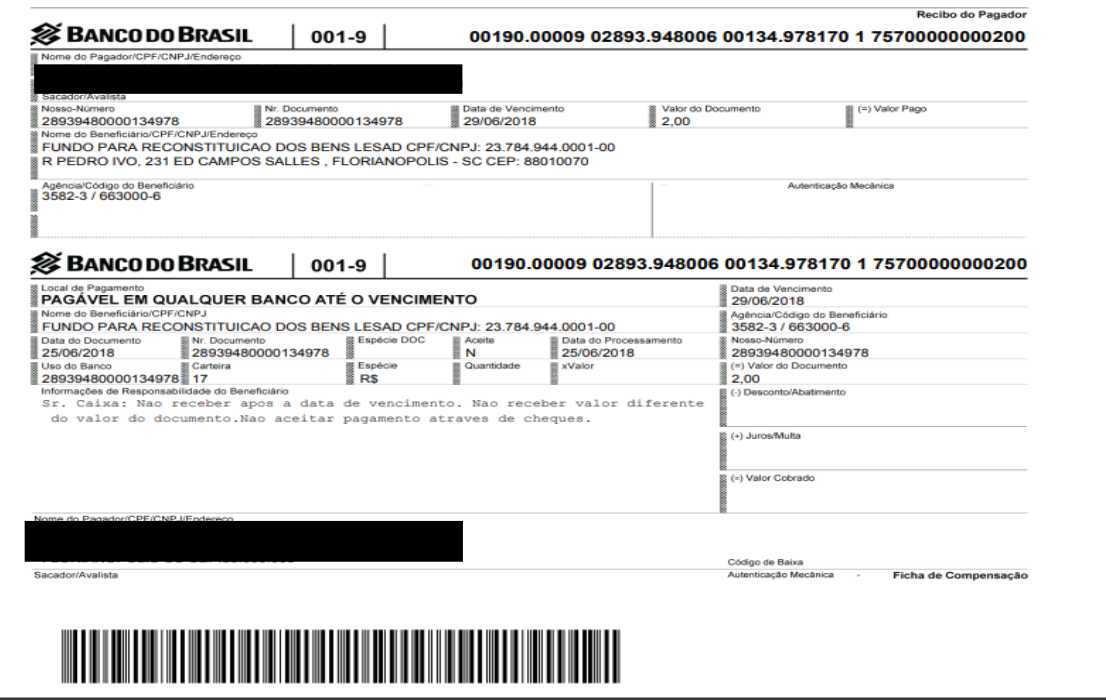

## **Cancelamento de Boletos**

Tela 01 – No menu à esquerda, clique em Administrativo > Acompanhamento

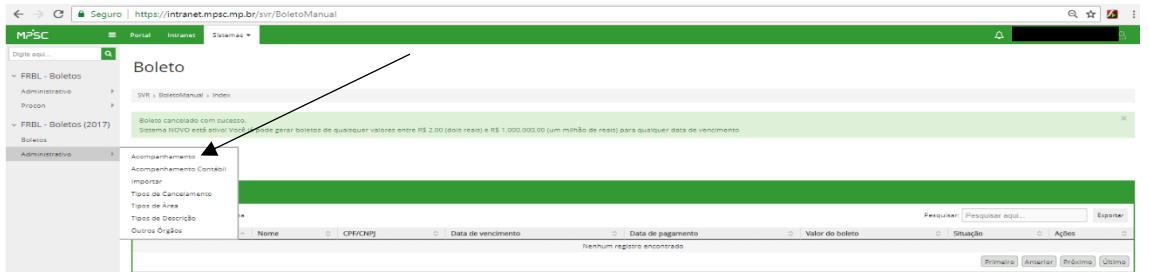

Tela 02 – Pesquise seu Boleto no campo indicado pela flecha.

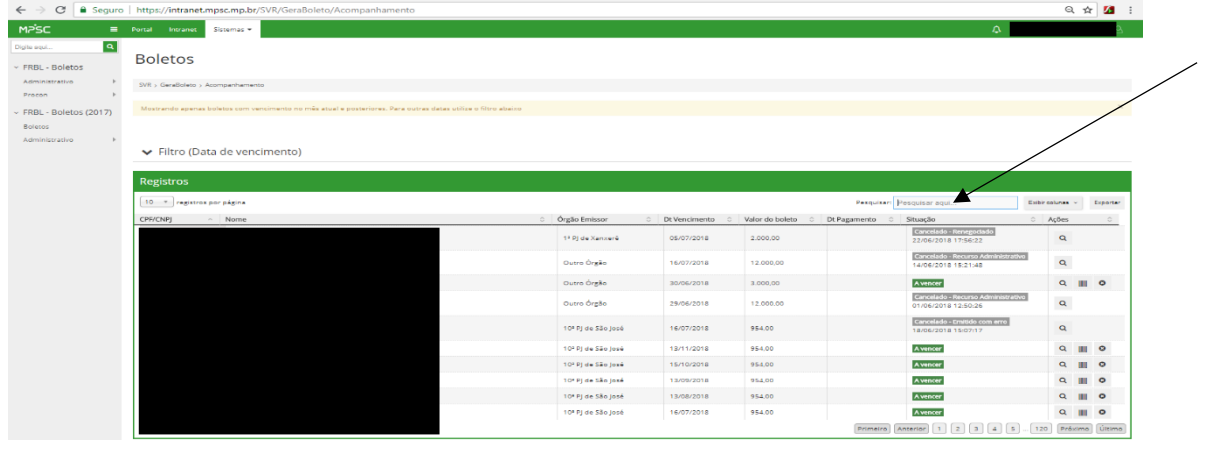

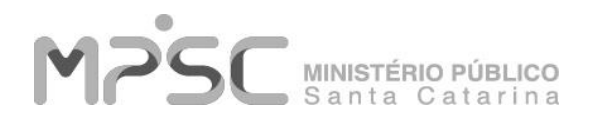

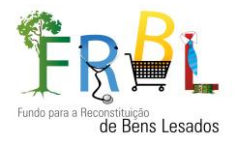

## Tela 03 – Clique em Cancelar

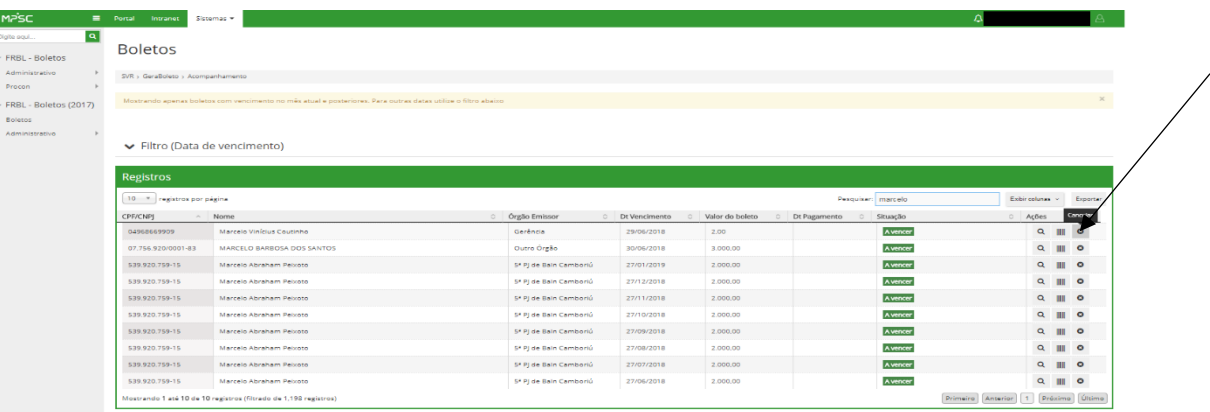

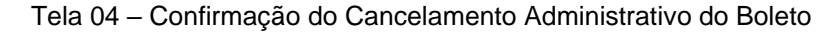

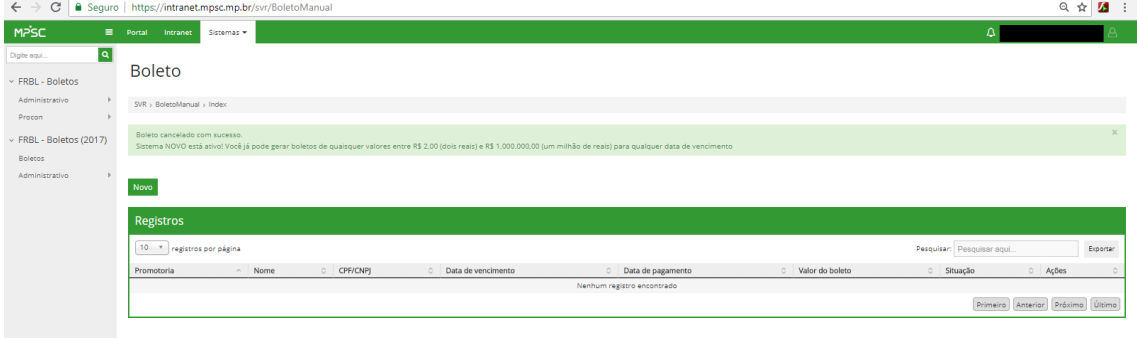

Gerência de Acompanhamento dos Fundos Especiais do MPSC Ministério Público do Estado de Santa Catarina Rua Pedro Ivo, 231, 11º Andar – Sala 1.103 Centro – Florianópolis/SC – 88010-070 (48) 3330-2166 / 3330-2162 [frbl@mpsc.mp.br](mailto:frbl@mpsc.mp.br) / [geafe@mpsc.mp.br](mailto:geafe@mpsc.mp.br) [http://www.mpsc.mp.br](http://www.mpsc.mp.br/)